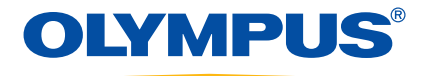

# **Olympus RAW File Import Plug-in**

# **Instructions**

**RAW File Import Plug-in Utility for Olympus Digital Cameras**

## **Introduction**

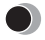

### **Welcome!**

Thank you for using this Olympus product.

Please read these instructions carefully in order to get the best results from this product.

. . . . . . . . .

## **Note**

- The contents of this software and this manual may not be reproduced in whole or in part except for personal use. It may not be transferred without permission.
- Olympus can accept absolutely no responsibility in respect of losses suffered by the customer or a third party as a result of use of this software.
- While every care has been taken in the preparation of this manual, if you find any points which are unclear, errors, or omissions, please contact an authorized Olympus service center.
- This software is only guaranteed to operate in the same operating environment required for the specified Photoshop versions.
- This software supports Photoshop 6.0 and later.
- The software specification and the content of this manual are subject to change without notice. For the latest information, visit the Olympus web site at: <http://www.olympus.com>

#### ©2004 OLYMPUS IMAGING CORP.

## **Trademarks**

- . . . . . . . . . .
- Windows<sup>®</sup> is a registered trademark of Microsoft Corporation in the USA and other countries.
- Macintosh is a registered trademark of Apple Computer, Inc. in the USA and other countries.
- Adobe<sup>®</sup> and Adobe Photoshop<sup>®</sup> are trademarks of Adobe Systems Incorporated.
- Other company and product names appearing in this manual are trademarks or registered trademarks of their respective owners.

## **Performing RAW Development Processing**

To perform RAW development processing using this software, follow the procedure below.

## 1 **Start Photoshop.**

## 2 **From the [File] menu, select [Import], and then select [OLYMPUS RAW File...].**

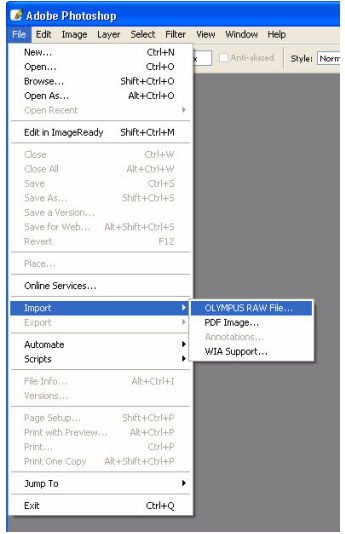

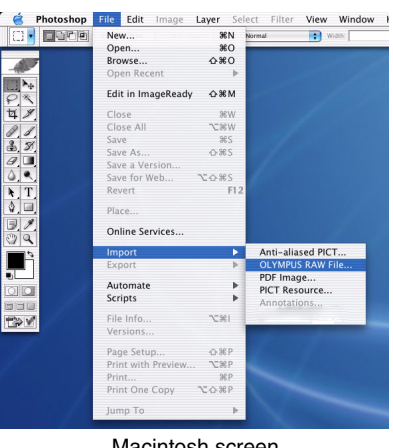

Macintosh screen

Windows screen

The dialog box to specify the file to be imported appears.

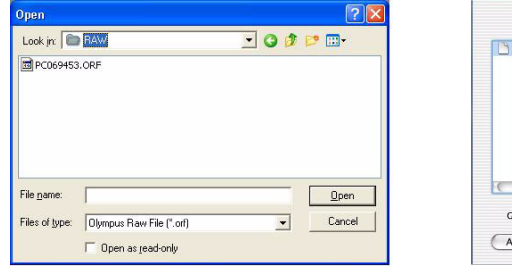

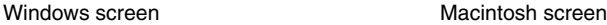

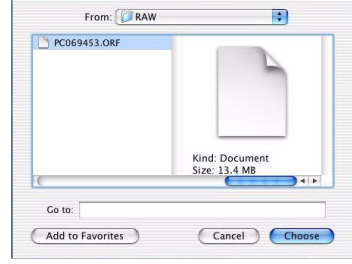

3 **Click the name of the image file (File Name.orf) in the list that you want to import, and then click the Open or Choose button.**

The [RAW Development] dialog box appears.

4 **If desired, set the items in the RAW development setting area. For details about each item, refer to the table below.**

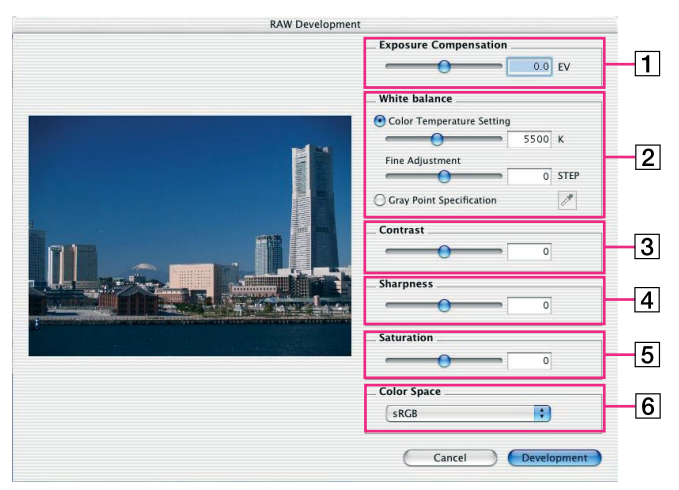

## ●**Setting Items**

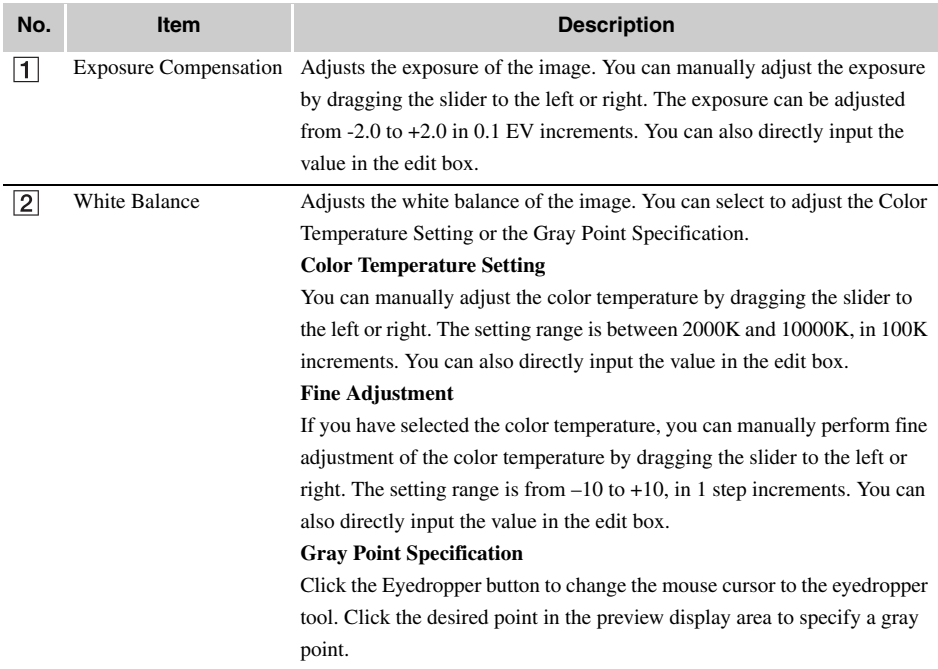

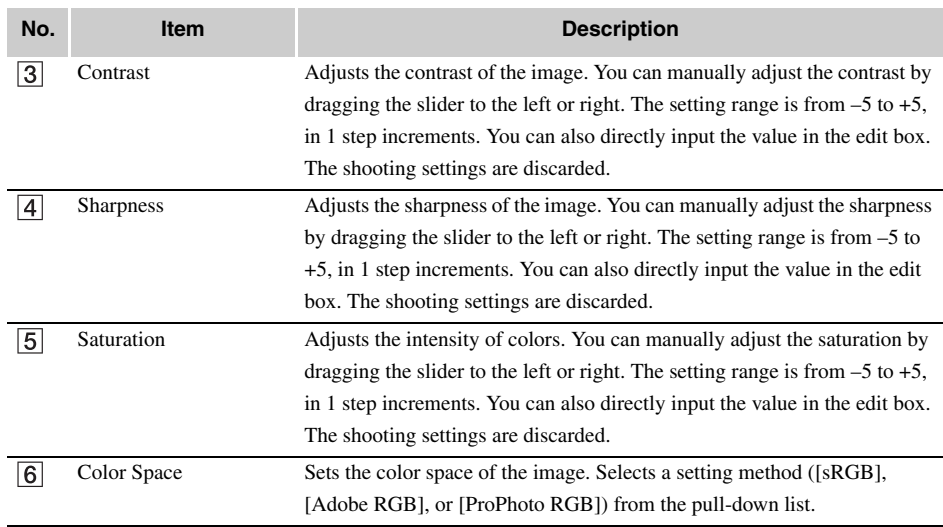

## 5 **Click the [Development] button.**

The [RAW Development] dialog box closes, and a Photoshop window with the converted image is displayed.

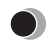

## **Technical Support**

#### **Contact for Inquiries Relating to This Software**

#### **OLYMPUS IMAGING CORP.**

Shinjuku Monolith, 3-1 Nishi-Shinjuku 2-chome, Shinjuku-ku, Tokyo, Japan

#### **OLYMPUS IMAGING AMERICA INC.**

Two Corporate Center Drive, P.O. Box 9058, Melville, NY 11747-9058, U.S.A. Tel. 631-844-5000

#### **Technical Support (U.S.A.)**

24/7 online automated help: <http://www.olympusamerica.com/support> Phone customer support : Tel. 1-888-553-4448 (Toll-free) Our Phone customer support is available from 8 am to 10 pm (Monday to Friday) ET E-Mail: distec@olympus.com Olympus software updates can be obtained at:<http://www.olympus.com/digital>

#### **OLYMPUS EUROPA GMBH**

Premises: Wendenstrasse 14-18, 20097 Hamburg, Germany Tel : +49 40-23 77 3-0 Fax : +49 40-23 07 61 Goods delivery: Bredowstrasse 20, 22113 Hamburg, Germany Letters: Postfach 10 49 08, 20034 Hamburg, Germany

#### **European Technical Customer Support**

Please visit our homepage<http://www.olympus-europa.com> or call our TOLL FREE NUMBER\* : 00800 - 67 10 83 00

for Austria, Belgium, Denmark, Finland, France, Germany, Italy, Luxemburg, Netherlands, Norway,

Portugal, Spain, Sweden, Switzerland, United Kingdom

\* Please note some (mobile) phone services/provider do not permit access or request an additional prefix to +800 numbers.

For all not listed European Countries and in case that you can't get connected to the above mentioned number please make use of the following

CHARGED NUMBERS: +49 180 5 - 67 10 83 or +49 40 - 237 73 899

Our Technical Customer Support is available from 9 am to 6 pm MET (Monday to Friday)

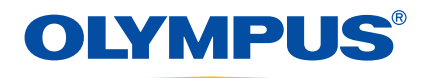